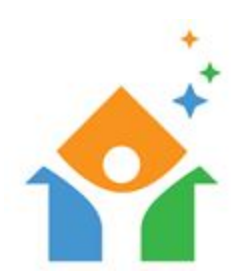

## **NorCal HMIS USER GUIDE – Coordinated Entry**

## **Table of Contents**

- 1) [Entering a Client into Coordinated Entry](#page-1-0)
- 2) Create an Entry [in Coordinated Entry \(if needed\)](#page-1-1)
- 3) [Entering a Contact in Coordinated Entry](#page-4-0)

## **1) Entering a Client into Coordinated Entry**

Begin by logging into the system. Before searching for a client, Please make sure you are clicking on "Enter Data As" below your name in the top right hand corner. This will pop up a provider search screen allowing you to choose **Shasta Coordinated Entry (144)**. This will be shown in the top right.

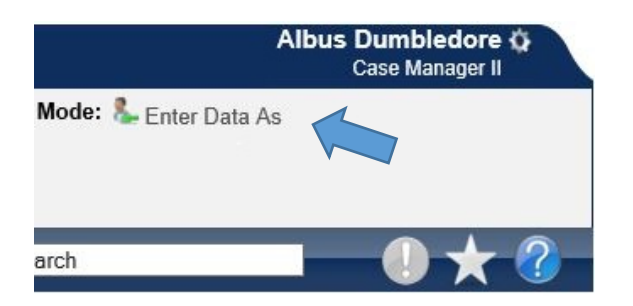

<span id="page-1-0"></span>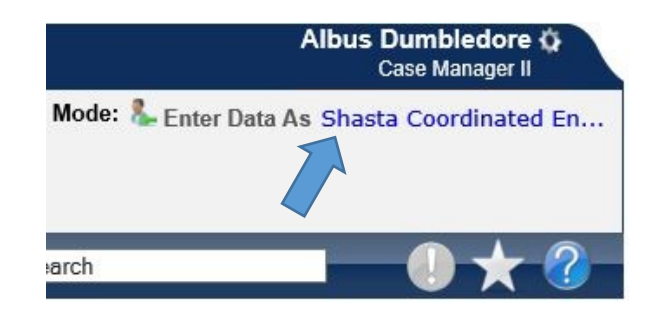

You can now click on ClientPoint in the navigation tabs to the left of the screen to search for your client. Selecting ClientPoint will bring up the client search screen. Once you find the client you are entering into Coordinated Entry, you will want to click on the Entry/Exit tab. If the client already has a completed Intake and VI-SPDAT Assessment, you can continue on to "Creating a Referral to Coordinated Entry." If not, you will need to complete an Intake and VI-SPDAT Assessment ["Create Entry in Coordinated Entry \(if needed\).](#page-1-1)"

## **2) Create an Entry in Coordinated Entry (if needed)**

<span id="page-1-1"></span>Once you are on the Entry/Exit tab, you will need to click on the "Add Entry / Exit" button.

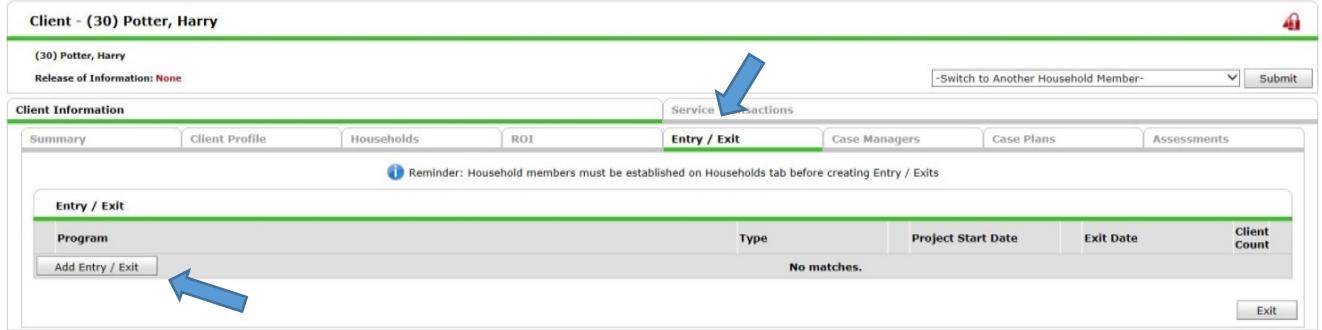

This opens the Project Start Data screen where you will select:

**Household Members** – Select any additional household members that you want to include in this entry (if applicable).

**Provider** – This will default to "**Shasta Coordinated Entry**."

**Type** – From the "Type" drop down menu, select "HUD."

**Project Start Date** – The default will be today's date.

Once completed, please click on the "Save & Continue" button. This will then take you to the Entry/Exit Data screen.

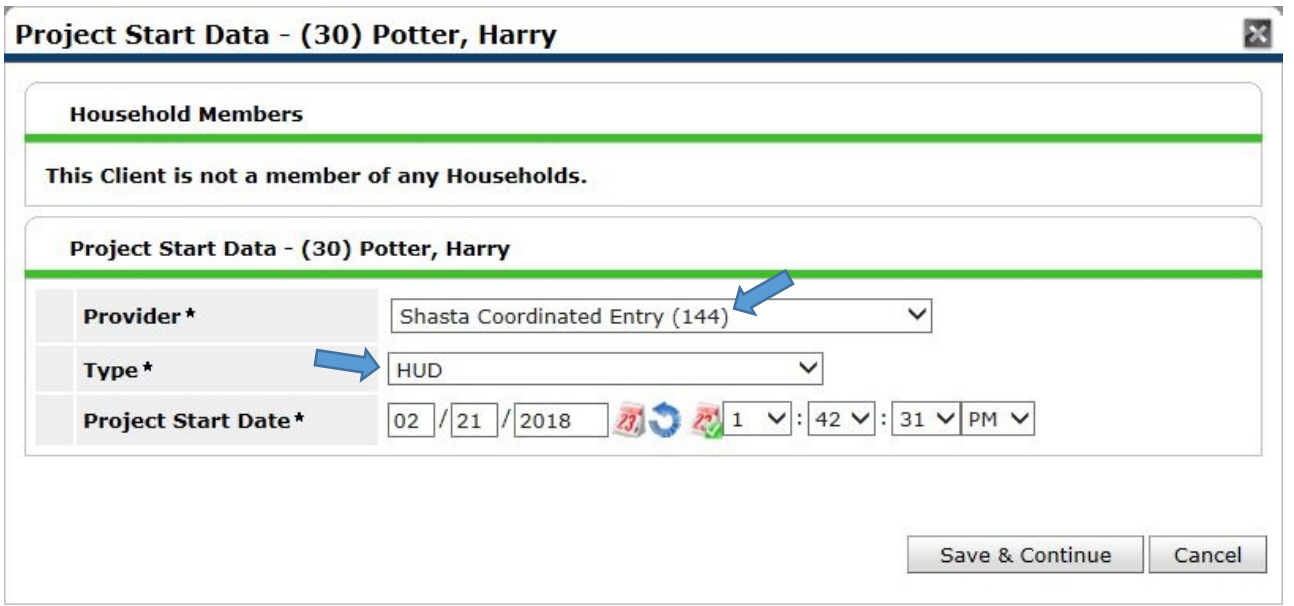

In this window, you will be able to complete the **NorCal Advanced Entry (2017) Assessment**. For a more in depth guide to completing the **NorCal Advanced Entry (2017) Assessment** please refer to the "*NorCal HMIS User Guide – Entering an Intake Form*."

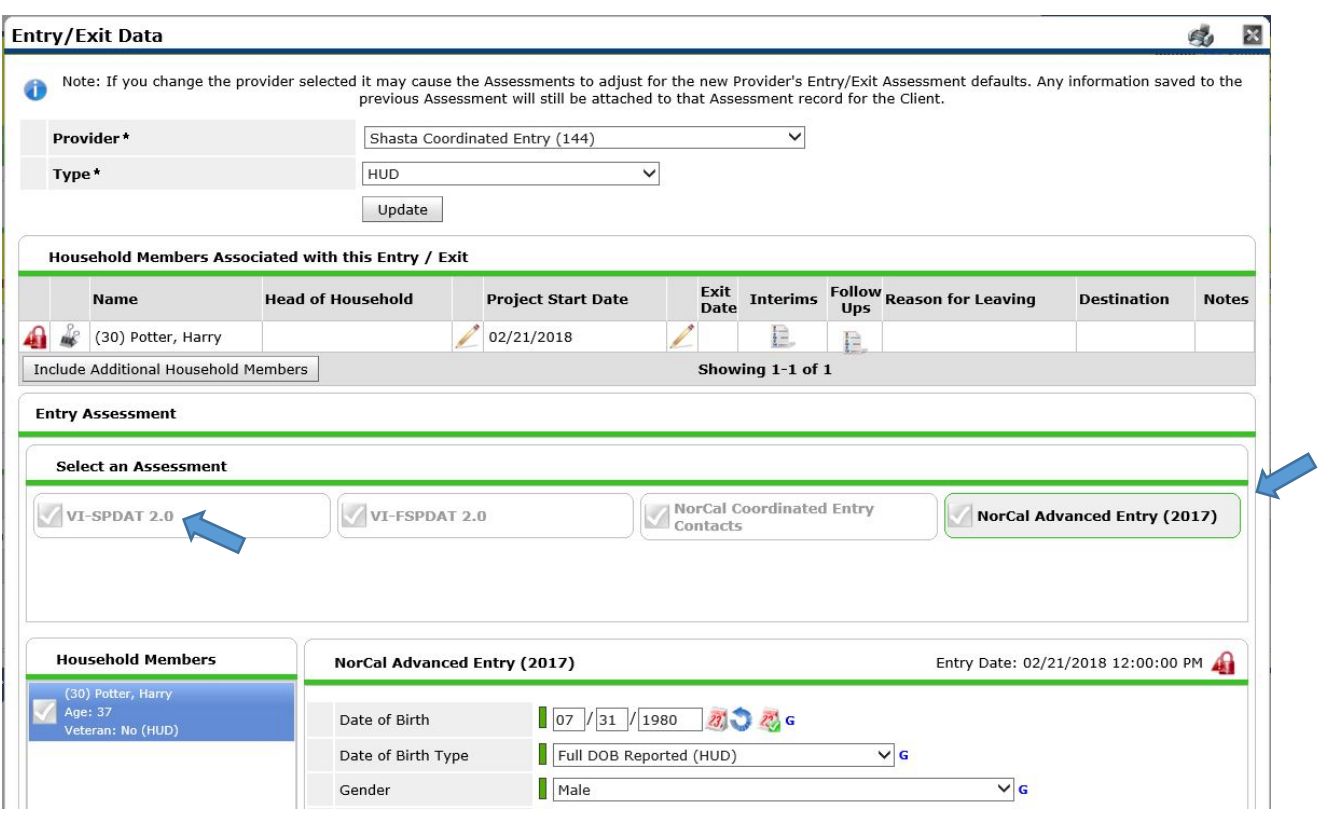

Please note that after you complete the **NorCal Advanced Entry (2017) Assessment**, you will also need to enter the data from the **VI-SPDAT** assessment. There is a reminder at the end of the Assessment. Click on the "Save" button and return to the top of the Assessment to switch to the **VI-SPDAT** assessment.

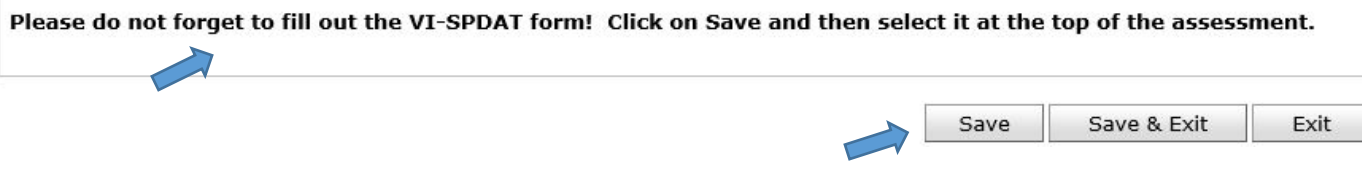

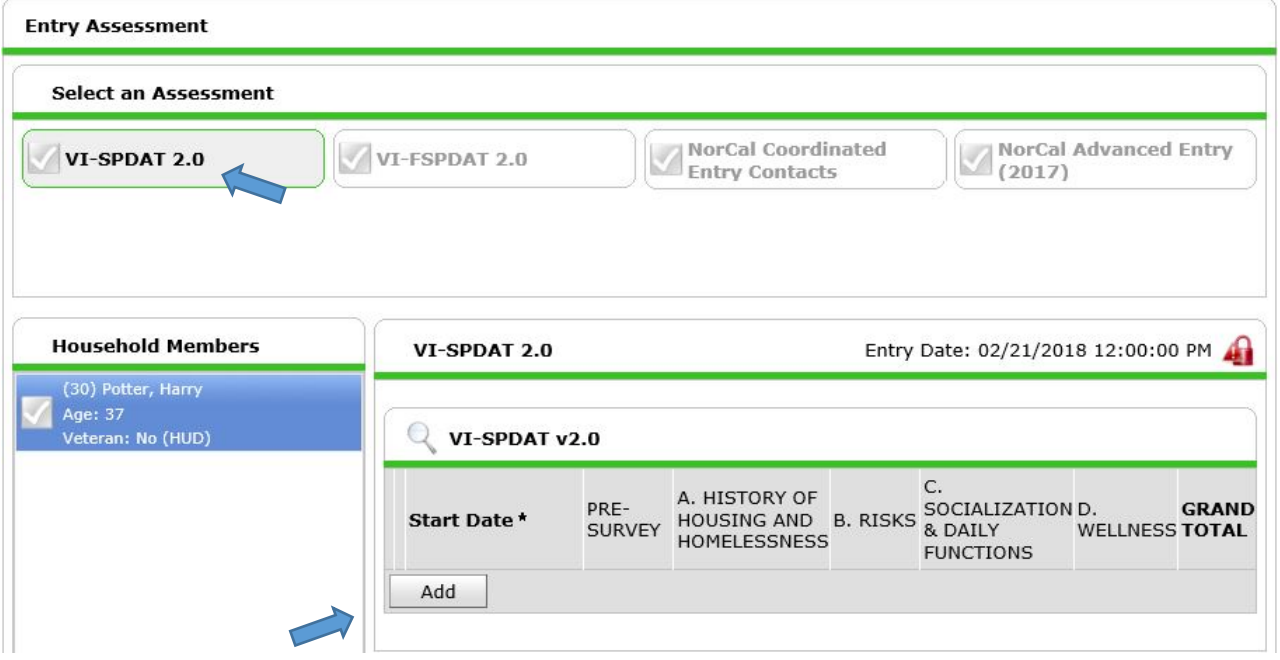

Click on the "Add" button to open the **VI-SPDAT** assessment. When you have completely entered the assessment, you will need to click on the "Calculate" button to get a score and housing recommendation. Click on the "Save" button.

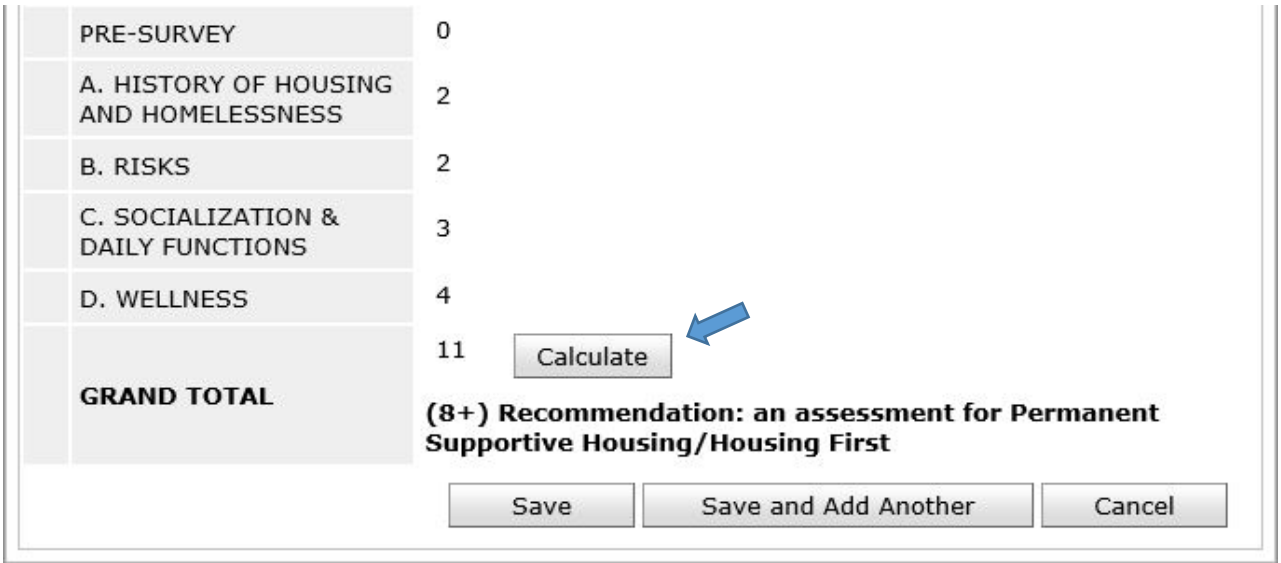

Once you have completed both the **NorCal Advanced Entry (2017) Assessment** and the **VI-SPDAT**, you will click the "Save & Exit" at the bottom right of the assessment. This will take you back to the Entry/Exit tab. You will now see that an entry has been created into Shasta Coordinated Entry.

<span id="page-4-0"></span>NorCal Coordinated Entry Assessment is where you will go to document (3) different processes.

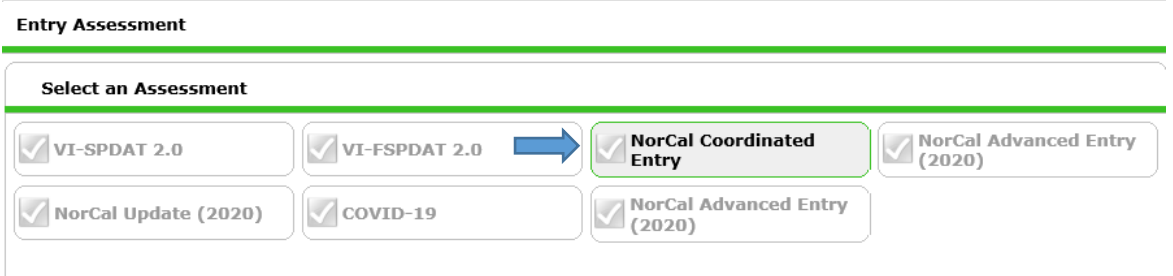

**1.** Current Living Situation- Anytime you come in contact with your client and they have a different living situation from when you entered them into the program, you will "ADD" and document the updated living situation in this area. This assessment is required by HUD. **Use the form labeled: HMIS Intake for ES,SO, CE Current Living Situation.**

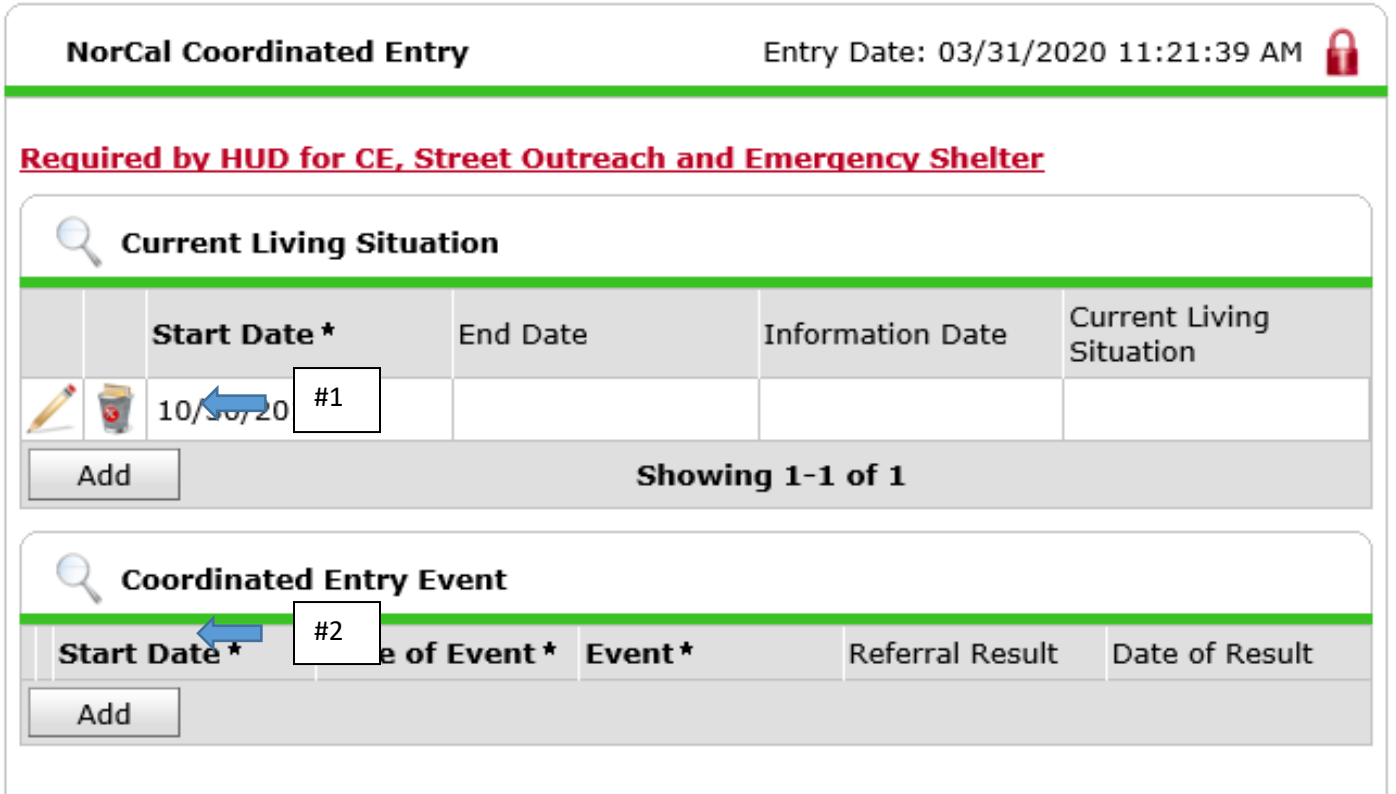

2. Coordinated Entry Event- This assessment is where you will document any referral to a program. This assessment is required by HUD. **Use the Form Labeled: Coordinated Entry Event- Required fields**

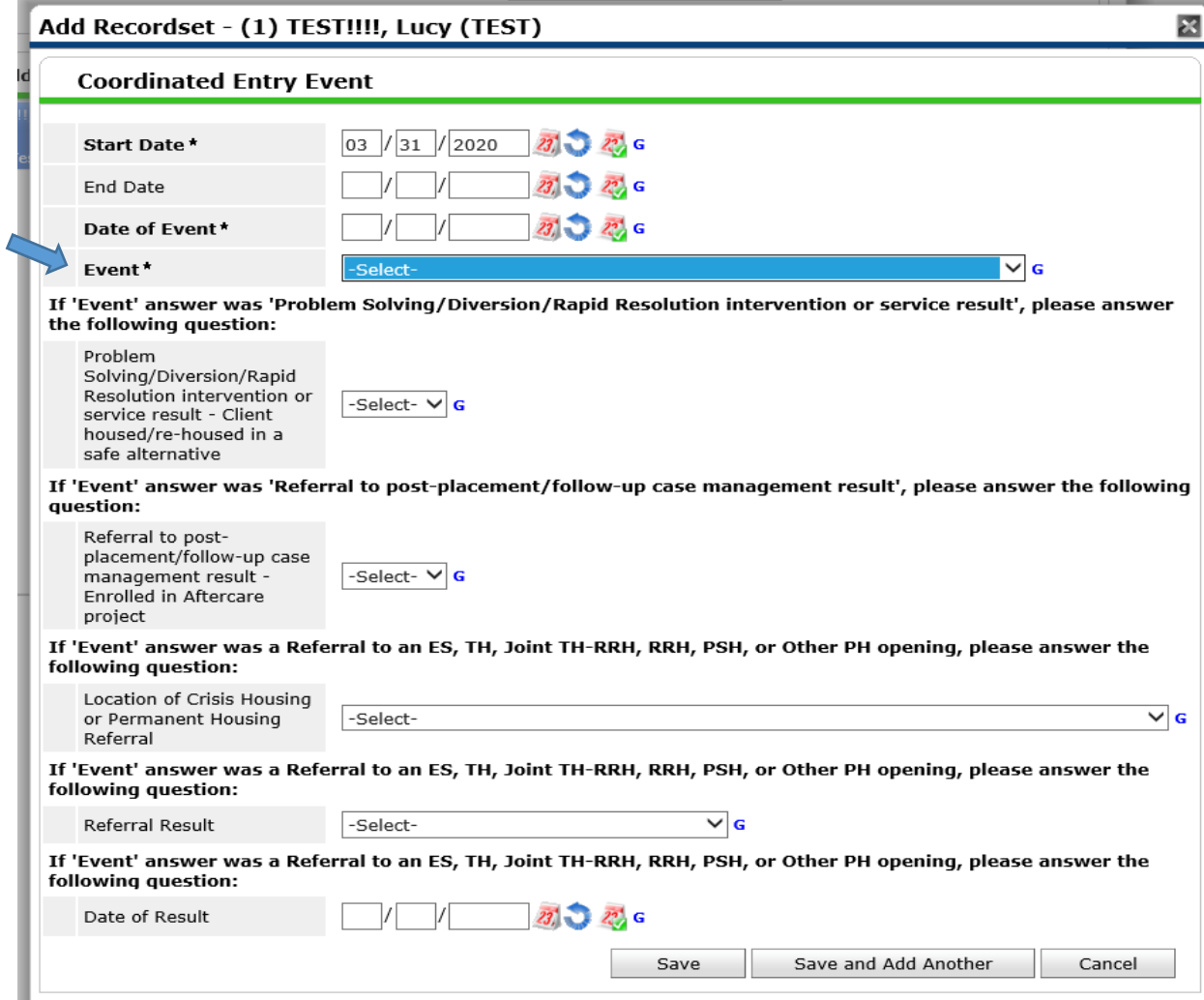

**1.** CE Processing – This is where it is documented the processing of the client in Coordinated Entry. When you enter the new client, document in the "Priority List Status: Enters CES". Any contact with the client or documentation is received, it is noted in this area of the record. **Use the Form Labeled: Coordinated Entry Event- Optional fields**

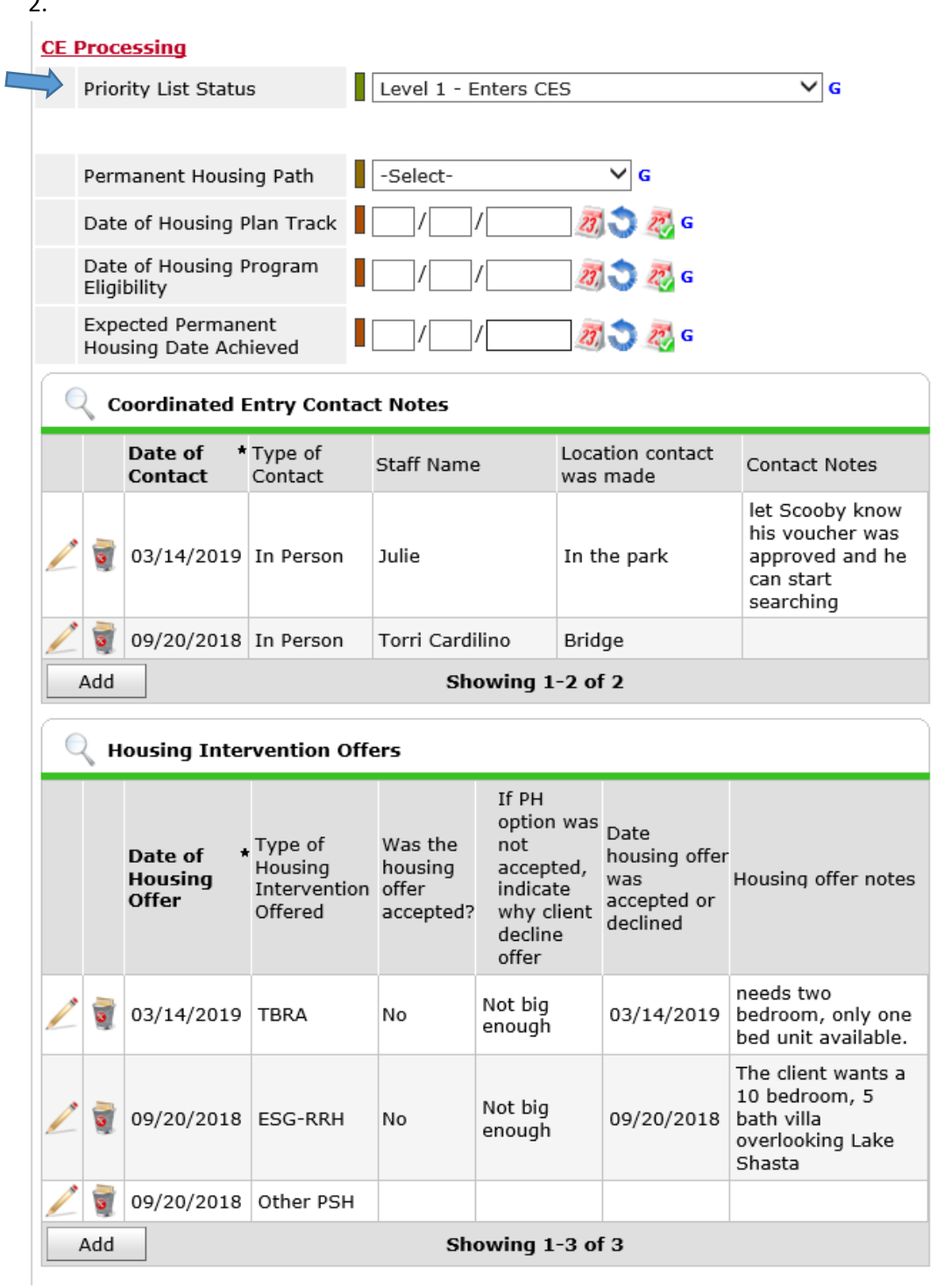

 $\sim$ 

*Last Updated: 4/1/2020*